# **Chitu V3.6 User Manual**

**Compiler:** Pitt Xie **Date**: **Date**: **01/11/2015 Reviewer: David Yi Date: 01/11/2015 Approver: Sam Lin Date: 01/11/2015** 

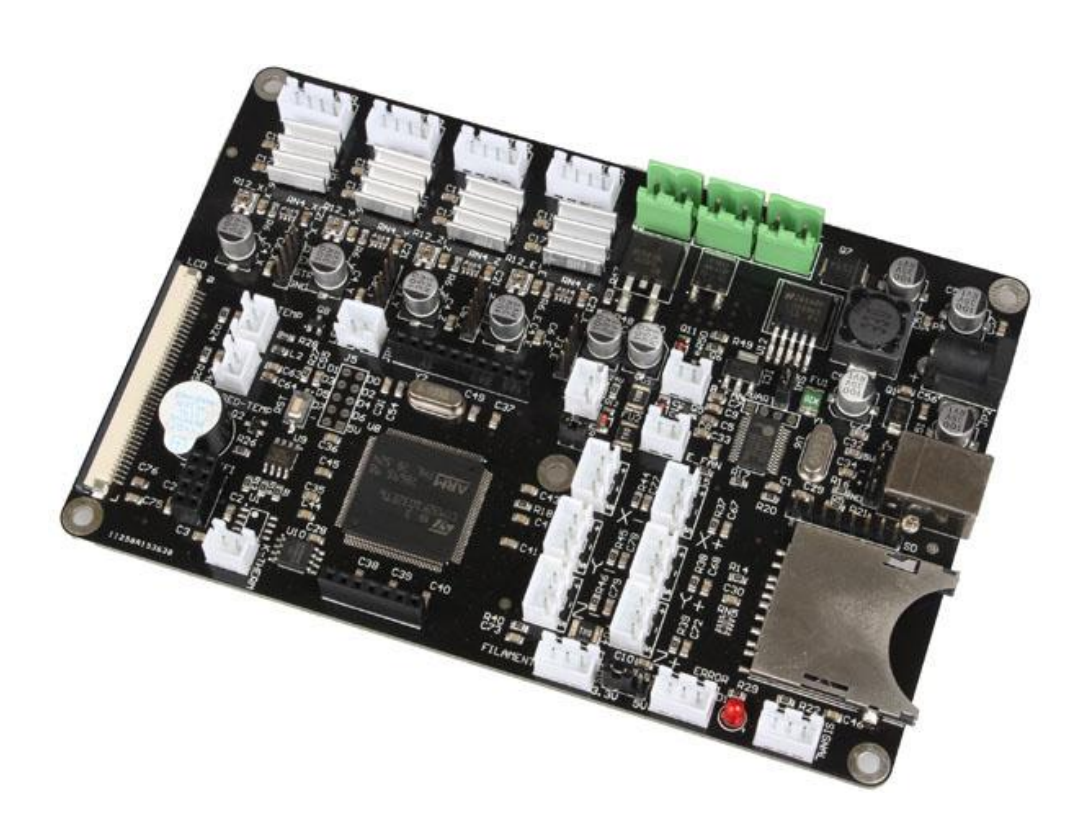

### **Copyright Declaration**

 The manual is only used for the purchaser. Any part of this manual shall not be reproduced or disseminated for any purpose or in any way such as electronic format and mechanical means or other methods, including photocopy and record without written authorization of CBD-Tech.

#### **Technical Supports**

 Please contact us if you have any interest in finished product of 3D printed pieces, development board and related modules or is you desire for more technical information as well as supports:

TEL: +860755-23103569

Official website : [www.cbd-3d.com](http://www.cbd-3d.com/)

EMAIL: [sales@cbd-3d.com](mailto:sales@cbd-3d.com)

QQ: 2056288869

 If you have any technical problems, please visit CBD-Tech technical forum (<http://www.cbd-3d.com/forum/>) and download the information you need.

### **1.Introduction**

 The main board of "Chitu" carries high speed microchip with 32 bit, adopting self-developed firmware that enjoys the advantages of open source firmware. Besides, it also carries out repeated optimization, employing SD file configuration mode which will bring about convenient and quick renewal.

 "Chitu" mainboard matches color touch screen, enjoying simple interface and high sensitivity. The firmware has experienced arc optimization, PID temperature stability optimization, which is in favor of breakpoint saving and shutdown automatically after printing. Currently, we can provide the services of customized operation interface of the screen, customized APP on the mobile phone, and customized software on PC, offering you a platform to show your company. This system is bilingual and can be switched between Chinese and English by one button. CBD-Tech can provide the services for different languages.

#### **1.1 Parameters of Mainboard**

External Dimension:150\*100mm Microprocessor : STM32 Input Voltage : 12V~24V 10~15A Power Interface: Switching power supply or adapter Motor Driver: Allegro A4988 (1/16 microstepping) ChiTu V3.6 can be externally connected motor drive Motor Driven Interface: Single head motherboard has four motor interface Double head motherboard has five motor interface Temperature Sensor Interface: 3 paths of 100K NTC (thermistor) 2 paths of MAX6675 (thermocouple) Color Touch Screen: 2.8 or 3.5 inches of TFT Upgraded Firmware supporting SD card (supports 8G<= FAT 16 and FAT32) Square USB that is convenient in pull and plug, Communication Baud Rate is 115200 File Format Supported: G-code Machine Structure Supported: XYZ type, Ultimaker type, Hbot type, Delta, Kossel type. Recommendation of Software: Cura/Repetier-host/Makerware/Simplify3d Expandable modules: WIFI module, power module( continue to print after power off), large motor drive, SD card module, USB drive module

#### **1.2 Interface Layout**

### **Single-head Mainboard**

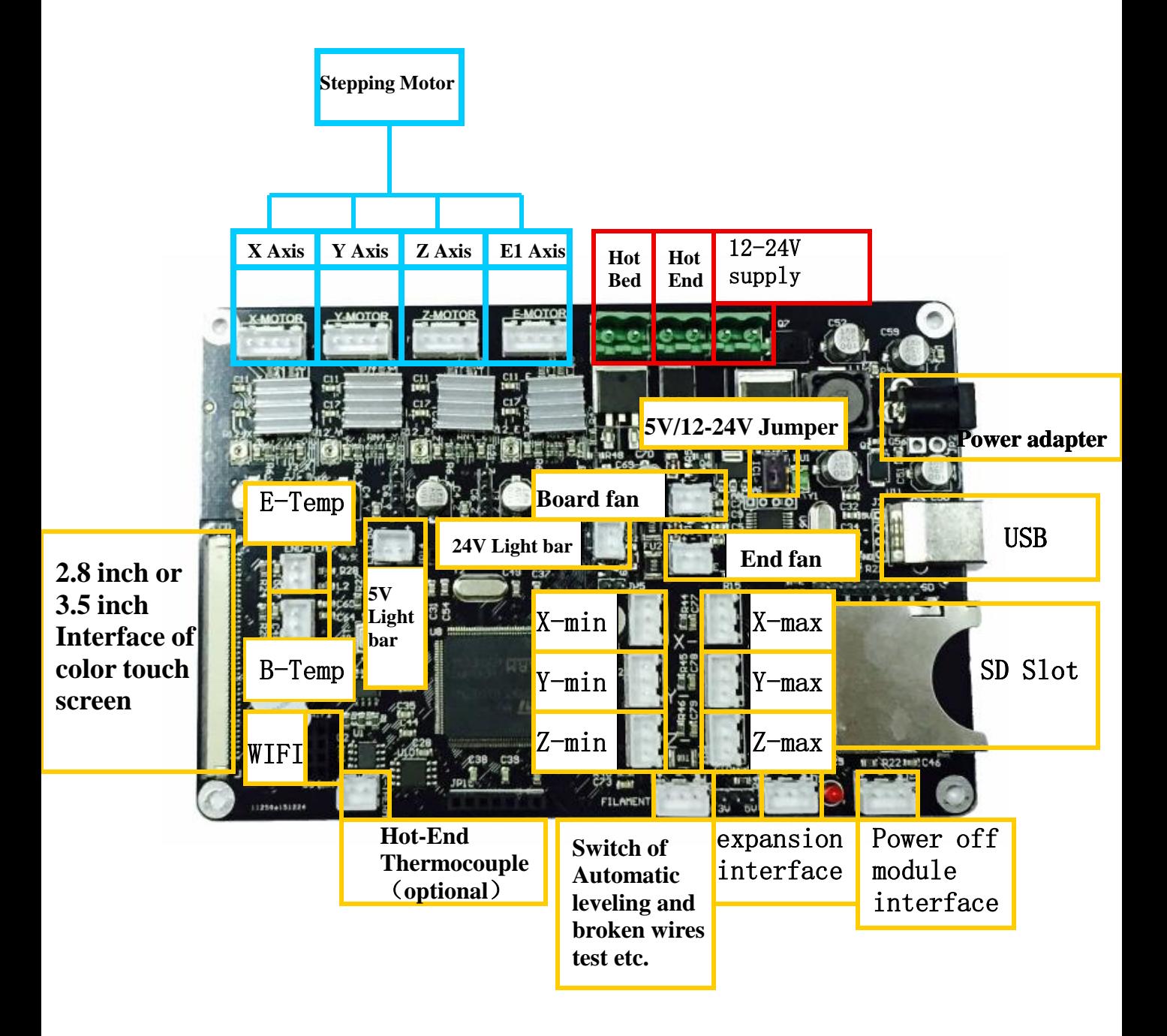

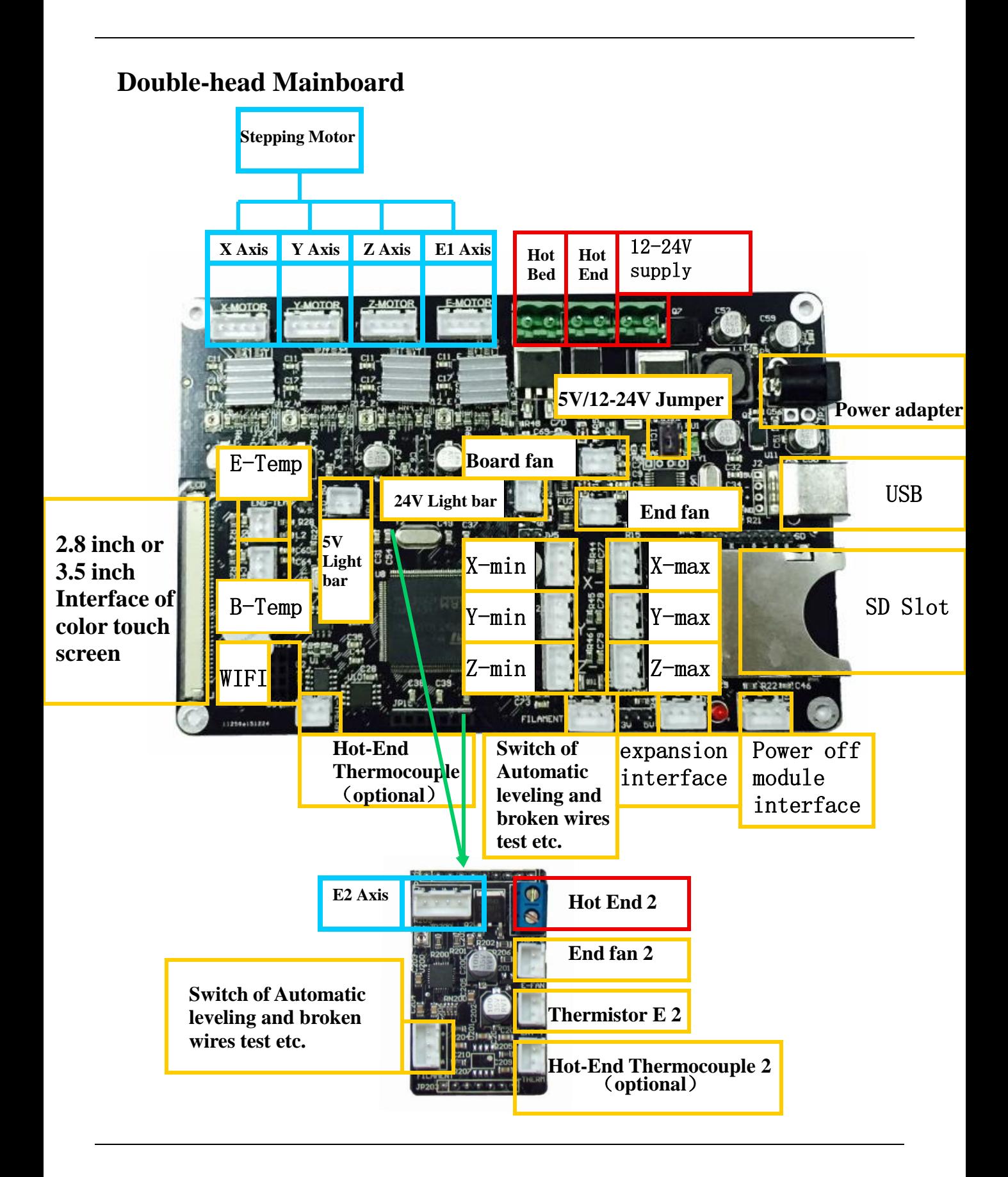

## **2.How to Use**

### **1** Firmware Parameters Setting

 Open the file of **Complete machine parameters V1.2.30.gcode** ( the one with the notepad icon with file ending .gcode)with notepad. Set the related parameter in line with machine parameters, which is shown as follows.

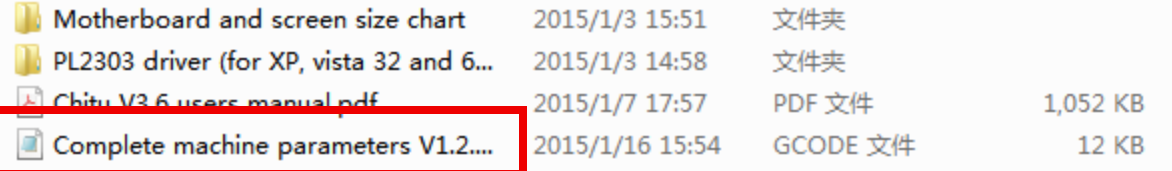

Click to "save" after allocation, which is shown as follows.

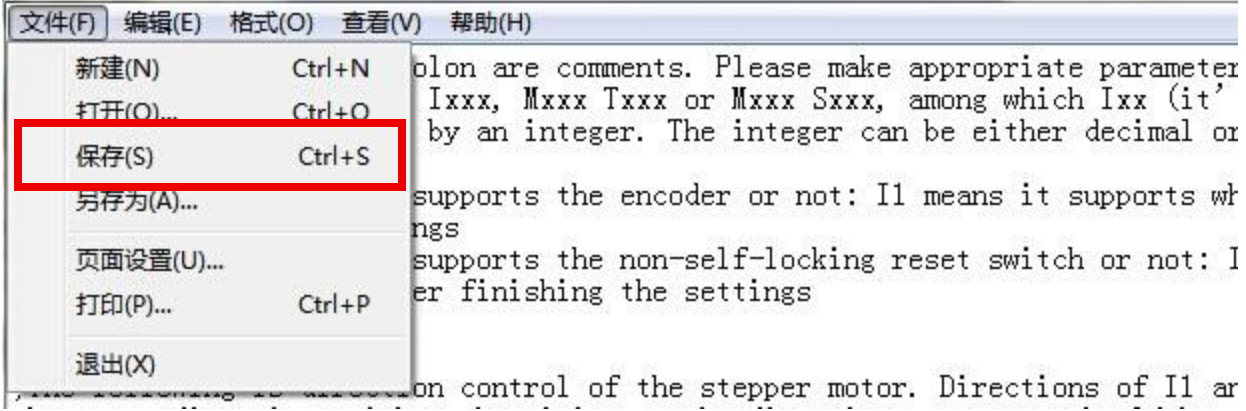

Take the allocation of **Complete machine parameters V1.2.30.gcode** into SD card.

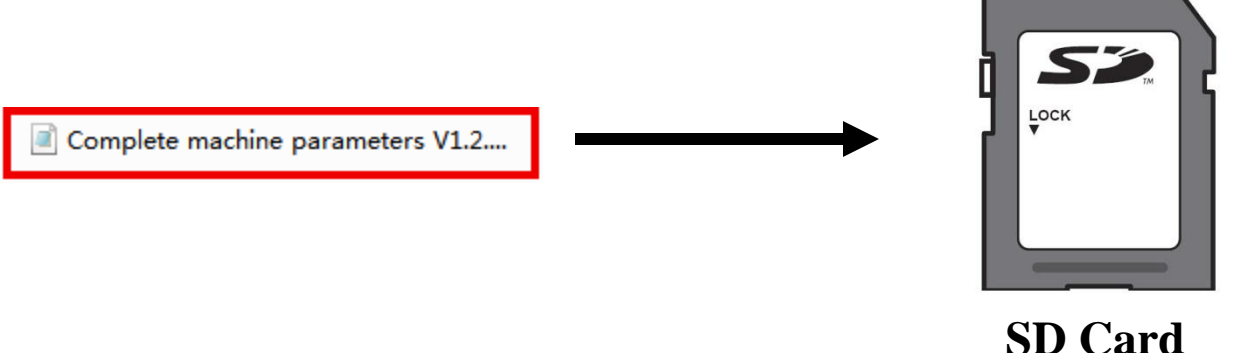

## **2 Update Firmware in SD Card**

 Plug the jumper cap of 5V/12-24V, supplying for USB. There are two kinds of power supply.

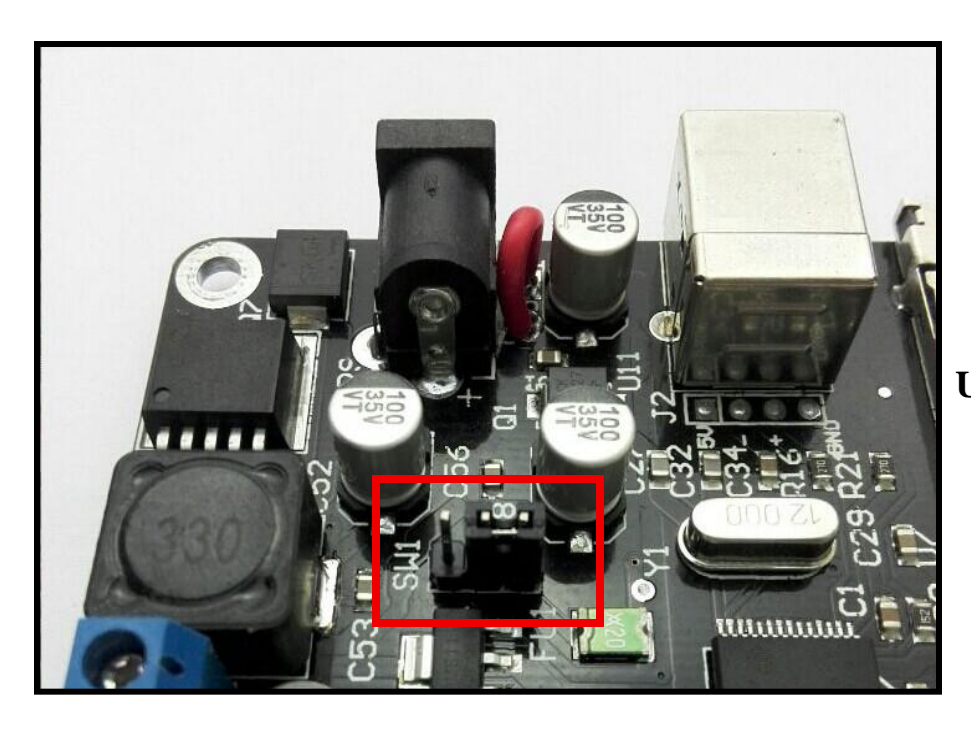

**USB**(**5V) Power Supply**

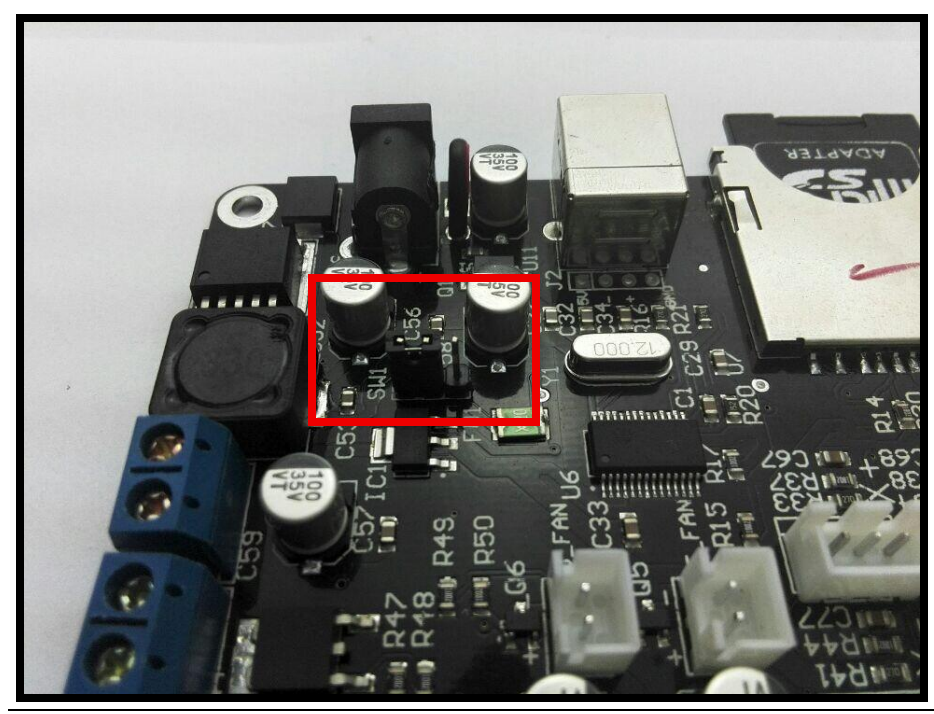

**Power Supply**(**12-24V**)

 Choose one of the above methods. Take USB supply as example, plug the jumper cap and connect screen flat cable. The screen will light up.

 After the SD card is plugged, choose the file of **Complete machine parameters V1.2.30.gcode** and print. When printing is finished(about 2s-3s), the firmware parameter is updated, shown as following figure.

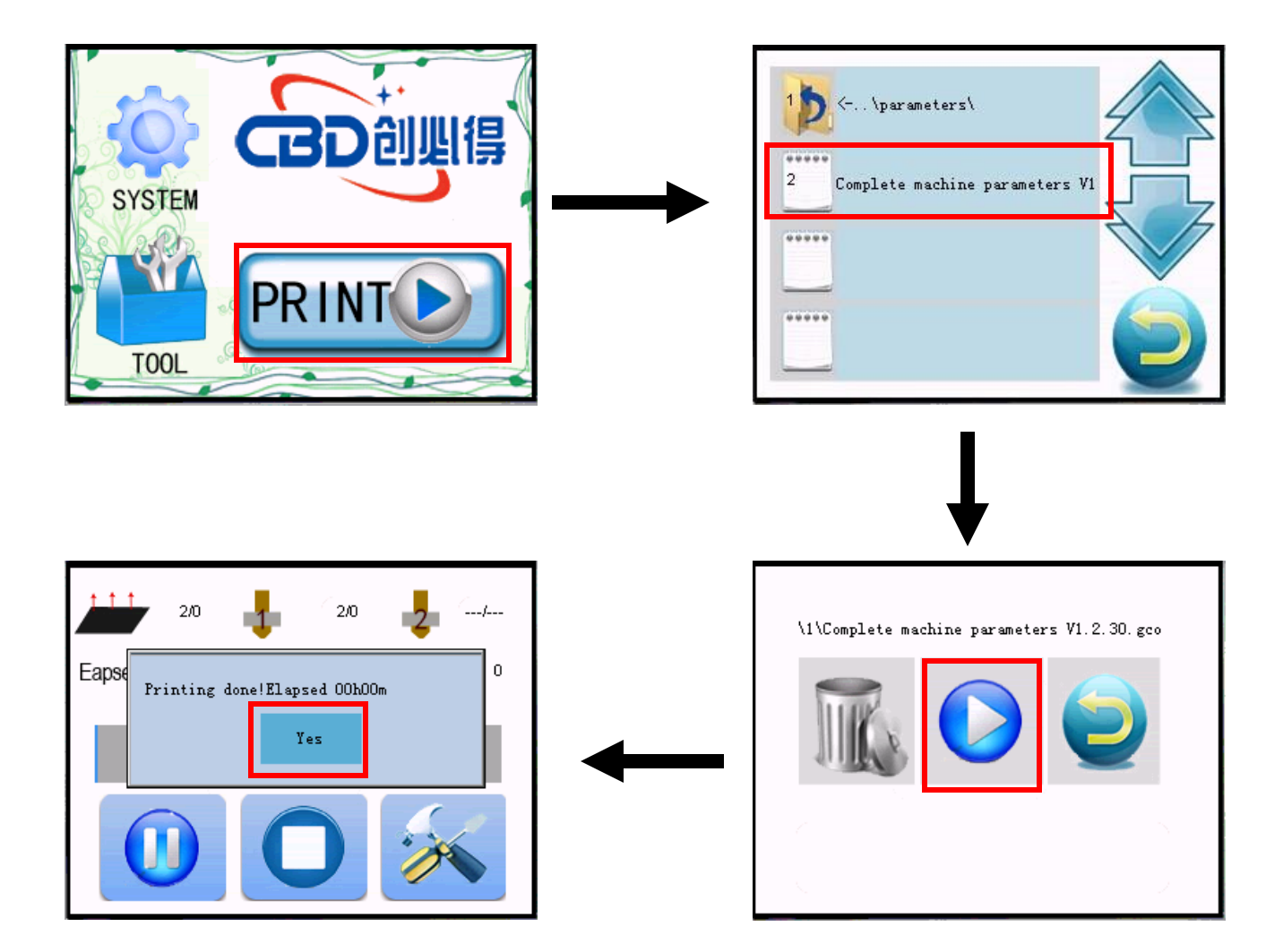

### Computer Test Printing

 After the connection of all the external devices, plug the jumper cap of 12-24V, which is shown as follows.

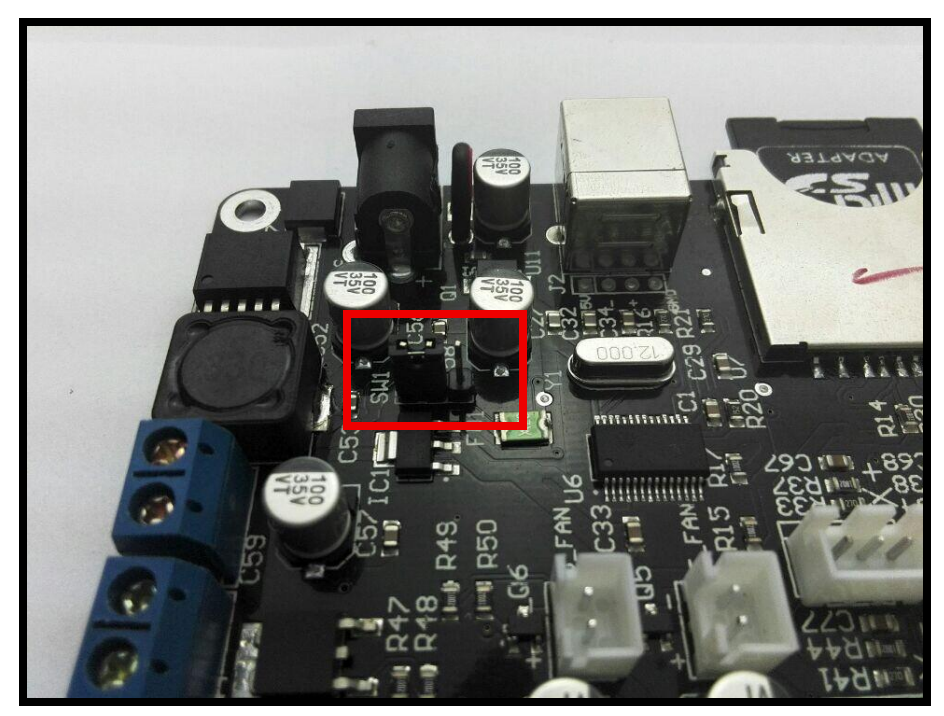

If you use a power adapter, the interface switch needs to be configured, as seen below.

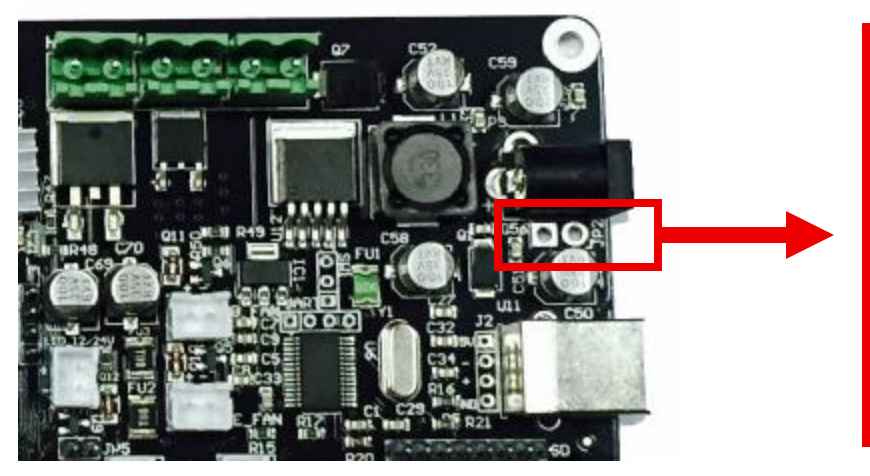

If you use the power adapter, the switch can be connected in both holes. If the switch is not used then use the available short connection else, the board will not get energized and will not work.

When the machine is initiated, it is recommended to print some small models so as to test the validity and accuracy of parameters. Make adjustment to parameter according to print effect until the printing is in good condition.

# **3.FAQ**

1.Why does not the screen light up after the connection and plugging of USB or power supply?

Answer:

- ⑴ Wrong connection of power supply jumper cap.
- ⑵ Poor contact of flat cable on both sides of screen. It is recommended to pull out and plug again.
- (3) If you use a power adapter, you can check whether the switch interfaces is shorting or not.
- 2. Why does not the limit switch stop after trigger?

Answer:

- ⑴ Wrong setting of direction of electrical machine.
- ⑵ Wrong setting of structure type of limit switch in terms of machine parameters.
- 3. The electrical motor does not rotate?
- Answer: Wrong connection of electrical motor and false identification between inverting and non-inverting.
- 4. Failure in installation of drive? (ChuTu V 3.6 support WIN 8.1 /7/XP)
- Answer: At first, you can install the drive(PL2303TA) file in the folder. If failed, you can download from official website of PL2303TA drive, or you can one-click install by using the Driver Genius and other driver installation software

 Driver Genius download: <http://www.driver-soft.com/download.html>

#### 5.How to adjust the drive current of the drive chip?

Answer:

 At present, the driving chip current is calculated by I=U/0.8 (driving voltage divided by 0.8), the factory default is 0.85V, the driving (rotary potentiometer) voltage is the highest recommendation does not exceed 1.1V (driving chip current is too high to force the cooling), the following describes how to measure the driving voltage, as shown below.

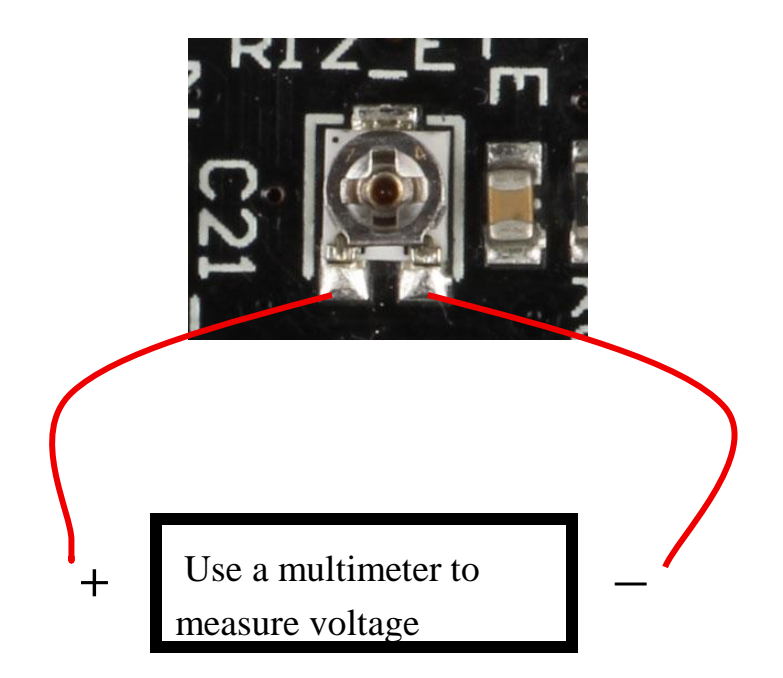